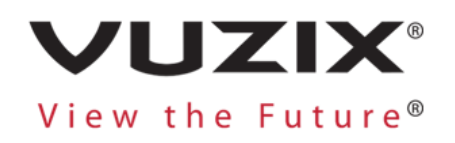

# **Vuzix M-Series Subscription Install Guide**

#### **V1.1 April 16, 2020**

This document contains information proprietary and confidential to Vuzix Corporation, or a third party whom Vuzix may have a legal obligation to protect such information from unauthorized disclosure, use, or duplication. Any disclosure, use, or duplication of this document or of any of the information contained herein for other than the specific purpose for which it was disclosed is expressly prohibited, except as Vuzix has otherwise agreed in writing. All copies of this document are the sole property of Vuzix and will be returned promptly upon request.

## Create an Account

If you have already created an account, please skip to the next section.

If you have not, head to www.vuzix.com/appstore and select "Register" in the top right corner of the screen. The registration process will then ask you for details about whether you intend on being a general user or a developer, your name, your email, etc. Once you finish entering your info, hit "REGISTER" and you will receive a confirmation email to finish your registration.

**IISER REGISTRATION** 

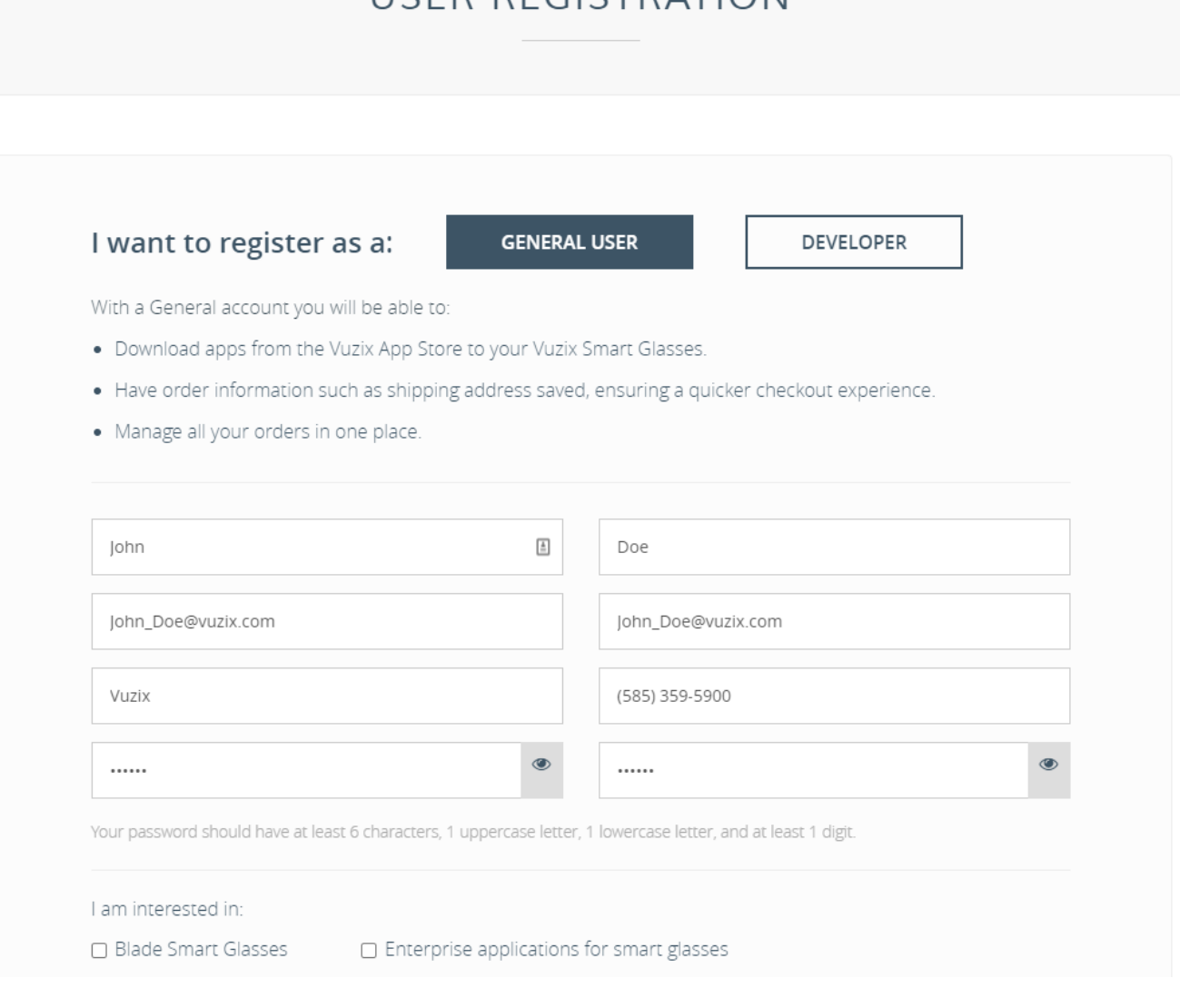

## Register the Device

If you have already registered your M300/M400 to your account, please skip to the next section

If you have not, navigate to www. [vuzix.com/appstore](https://www.vuzix.com/appstore) and login to your account.

On the top of your screen you will see a tab labeled "My Account", select this and choose the option on the left labeled "My Devices".

This will bring up a list of all the devices associated with your account. If the device that you would like to register is not already in this list, select "ADD NEW DEVICE" in the top right. Select the M-Series device you would like to add and notice the QR code that is generated. Scan this code with you M-Series device by navigating to the scanner app and then aiming the device at the QR code.

Once the QR is scanned the device will successfully registered to your account.

*Note: The M-Series device must be connected to Wi-Fi to complete registration.*

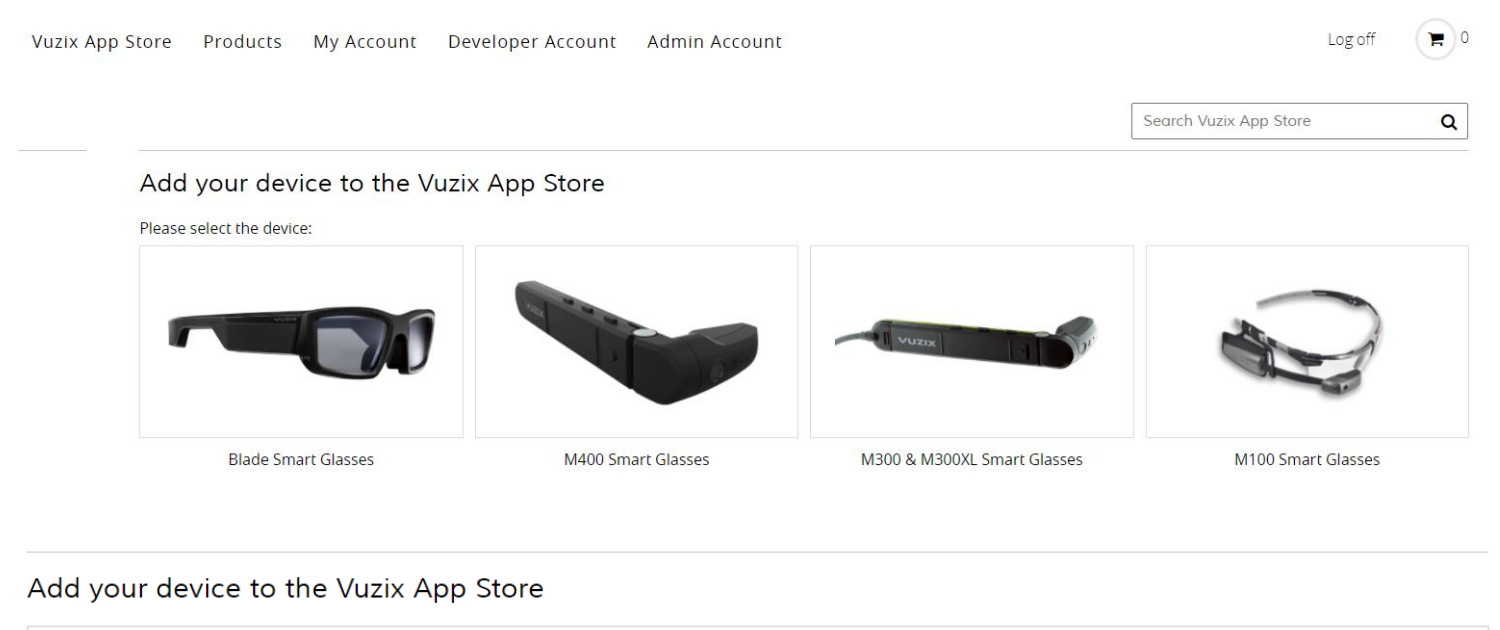

Registering your M400 device:

- . Make sure your device is connected to a stable Wi-Fi connection.
- . Allow your device to update to the latest version.
- . Open your device's Scanner app and scan the QR code below.

Scan this QR Code with your M400 device:

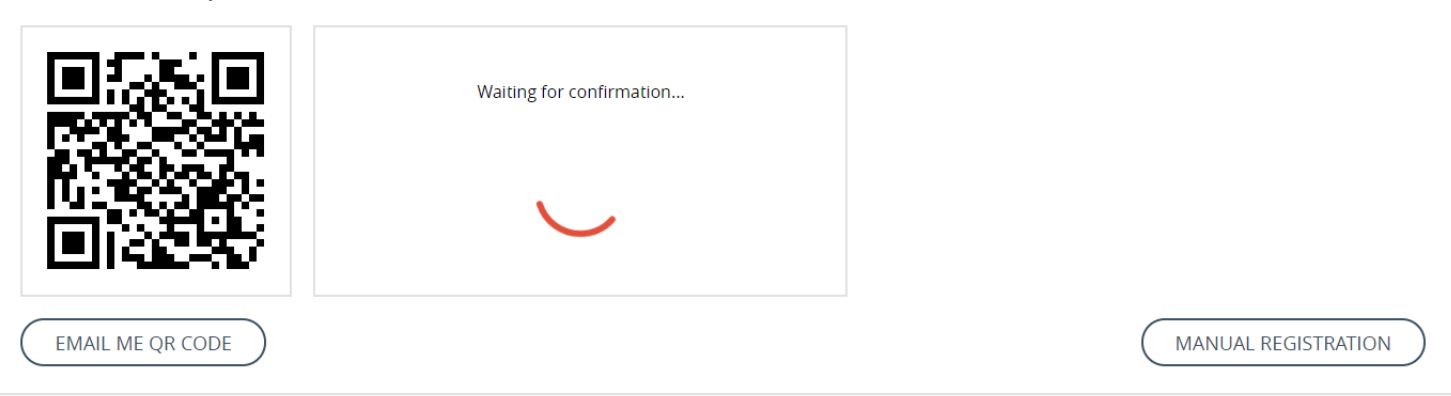

### Purchase a Subscription

To purchase a subscription for an application, head to vuzix.com/appstore and login. The application "Zoom for Smart Glasses" will be used in this example.

Search for 'Zoom' in the search box in the top right of the screen and then select "Zoom for Smart Glasses". This will bring you to the application details page for the "Zoom for Smart Glasses" application on the Vuzix App Store. Here you can see screenshots, a description of the application and additional details on how to use the app.

To purchase a subscription, scroll to the bottom of the page where "Zoom for Smart Glasses Yearly Subscription" is listed and choose the 'Select Plan' button. This will bring up a list of devices that you have registered to our account. Select the device you would like the subscription attached to and hit continue.

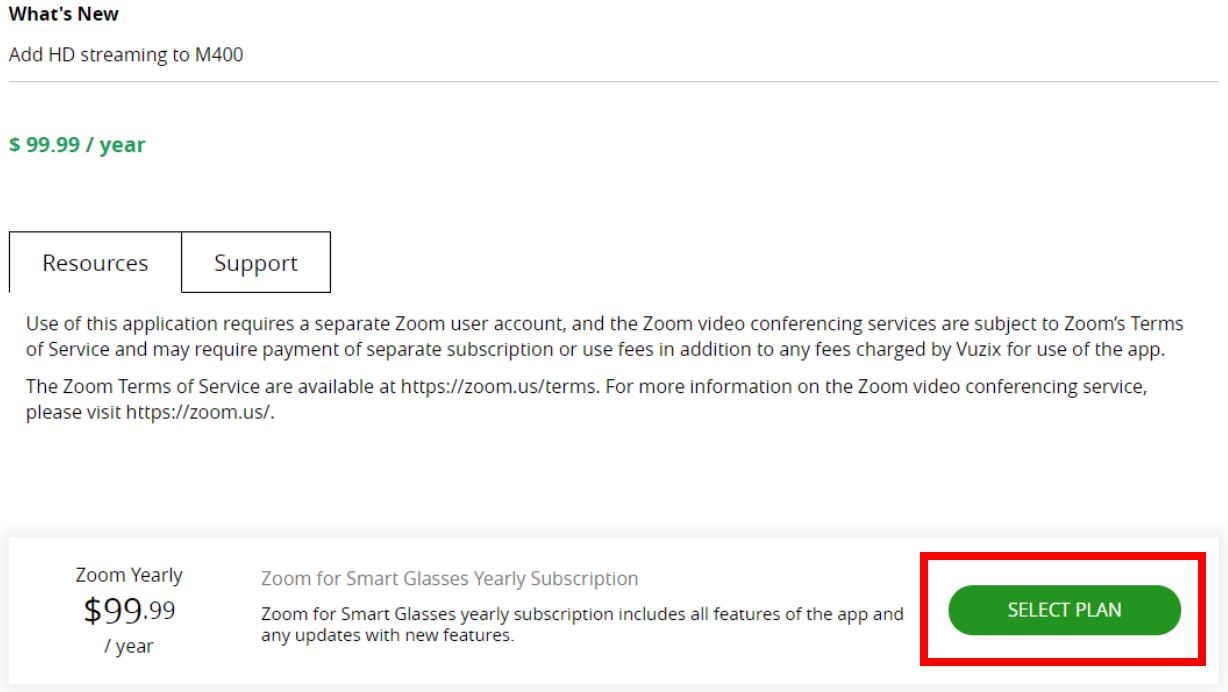

Enter your credit card information in the subsequent screens and press 'Subscribe'.

## Installing the Application

If you have the App Manager enabled on your device, the application will automatically download and install in the next few minutes.

If you do not or you are not sure, please see the instructions for your device below:

M300/M300XL: Navigate to Settings > App Manager.

M400: Head to Settings > Apps and Notificiations > Vuzix App Store.

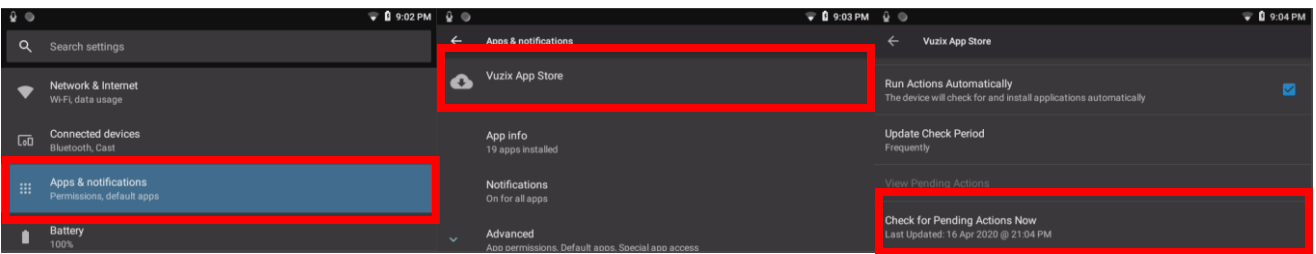

#### Vuzix | Confidential 3

From this screen, ensure that the 'Enable App Store' option is turned on.

Scroll down to select 'Check for Pending Actions Now' to prompt the device to install your newly purchased subscription immediately.

# You Are Finished

The device will download and install your selected application as soon as it is connected to Wi-Fi.

Additionally, you can find how to videos by selecting the M400 option here:<https://www.vuzix.com/products/videos>

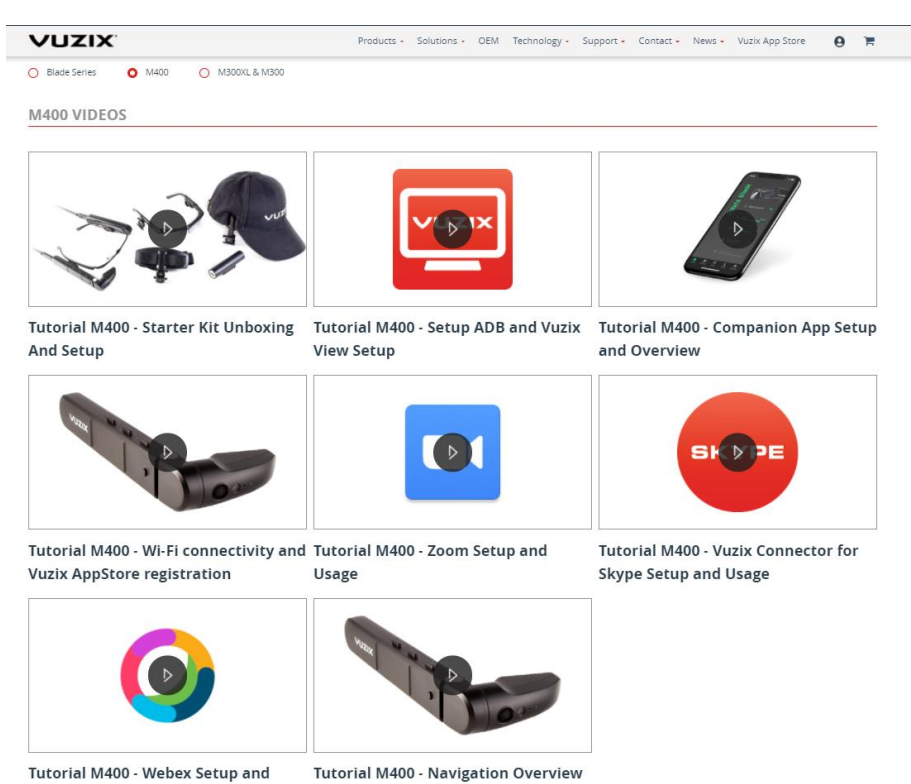

If you experience any issues, please ensure your Vuzix Blade is updated with the most recent software version and check your wireless internet connection.

If issues persist, please contact the Vuzix Technical Support Team at [https://www.vuzix.com/Contact/Customer.](https://www.vuzix.com/Contact/Customer)